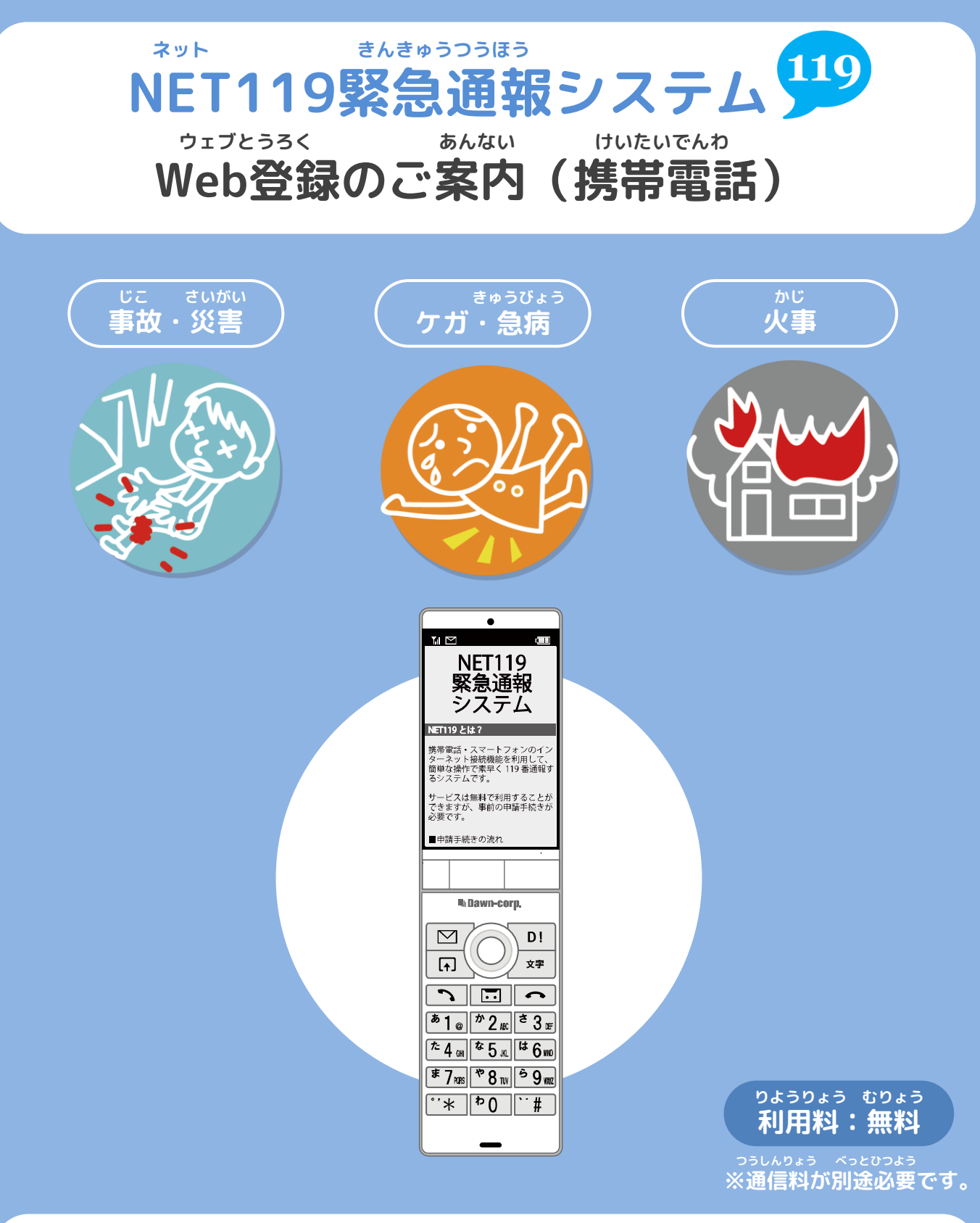

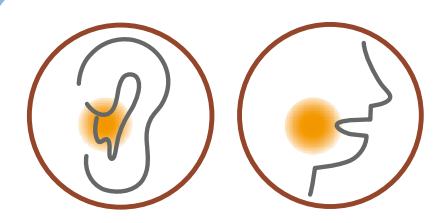

**ネット ちょうかく はつわ しょうがい NET119は聴覚や発話などの障害により おんせい きんきゅうつうほう ふあん かた 音声での緊急通報が不安な方のための サービスです。**

### **ご利用にあたっての注意事項**

**とうろく つうほうそうさ りよう ■登録および通報操作において、メールを利用します。 いか とうろく ちゅうい 以下のようなメールアドレスは登録できませんのでご注意ください。**

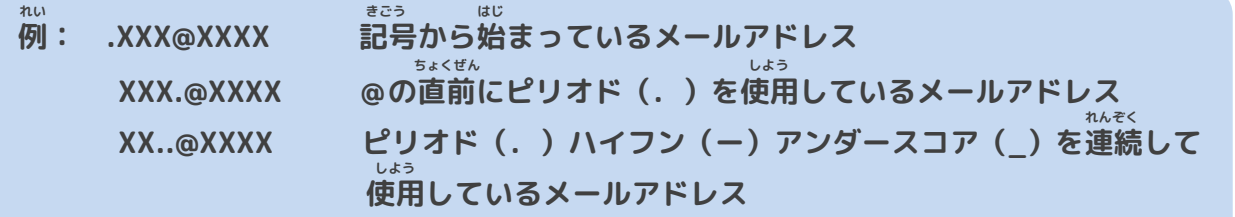

**とうろく おこな さいどとうろく**

**■すでに登録を行っているメールアドレスは再度登録できません。**

**けいたいでんわ へんこう きしゅへんこう ばあい そうさがめん せってい てつづ 携帯電話などのメールアドレス変更、機種変更をする場合は、操作画面の「設定」から手続きを おこな 行ってください。**

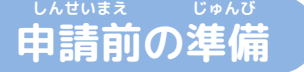

**ネット きんきゅうつほう りよう いか じゅしん 「NET119緊急通報システム」をご利用いただくため、以下のドメインからのメールを受信できる せってい ねが ように設定をお願いします。 せってい へんこう あんしょうばんごう にゅうりょく ひつよう ばあい**

**設定の変更に暗証番号の入力が必要になる場合があります。**

### **じゅしん きょか 受信を許可するメールのドメイン**

# **web119.info**

**きょか めいわく せっていがめんない おこな ドメインの許可は、迷惑メールの設定画面内で行います。 いっちかくにんはんい ぶぶんいっち こうほういっち つ ドメインの一致確認範囲は「部分一致」もしくは「後方一致」にしてください。また、URL付き じゅしんかのう のメールも受信可能にしてください。**

**じゅしんせってい むずか ばあい あんしょうばんごう せってい おこな** メールの受信設定が難しい場合や、暗証番号がわからない、または設定を行ってもメールが<br>とというない。 **とど ばあい かくけいたいでんわがいしゃ と あ 届かない場合は、各携帯電話会社(ドコモ、au、ソフトバンク、ワイモバイルなど)へお問い合わ せくださいませ。**

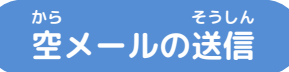

**にじげん よ と から そうしん にじげん よ と ばあい 二次元コードを読み取り、空メールを送信します。二次元コードが読み取れない場合は、メールアド ちょくせつにゅりょく から そうしん レスを直接入力して空メールを送信してください。**

**そうしんご ネット へんしん とど メールを送信後、NET119からメールの返信が届きます。**

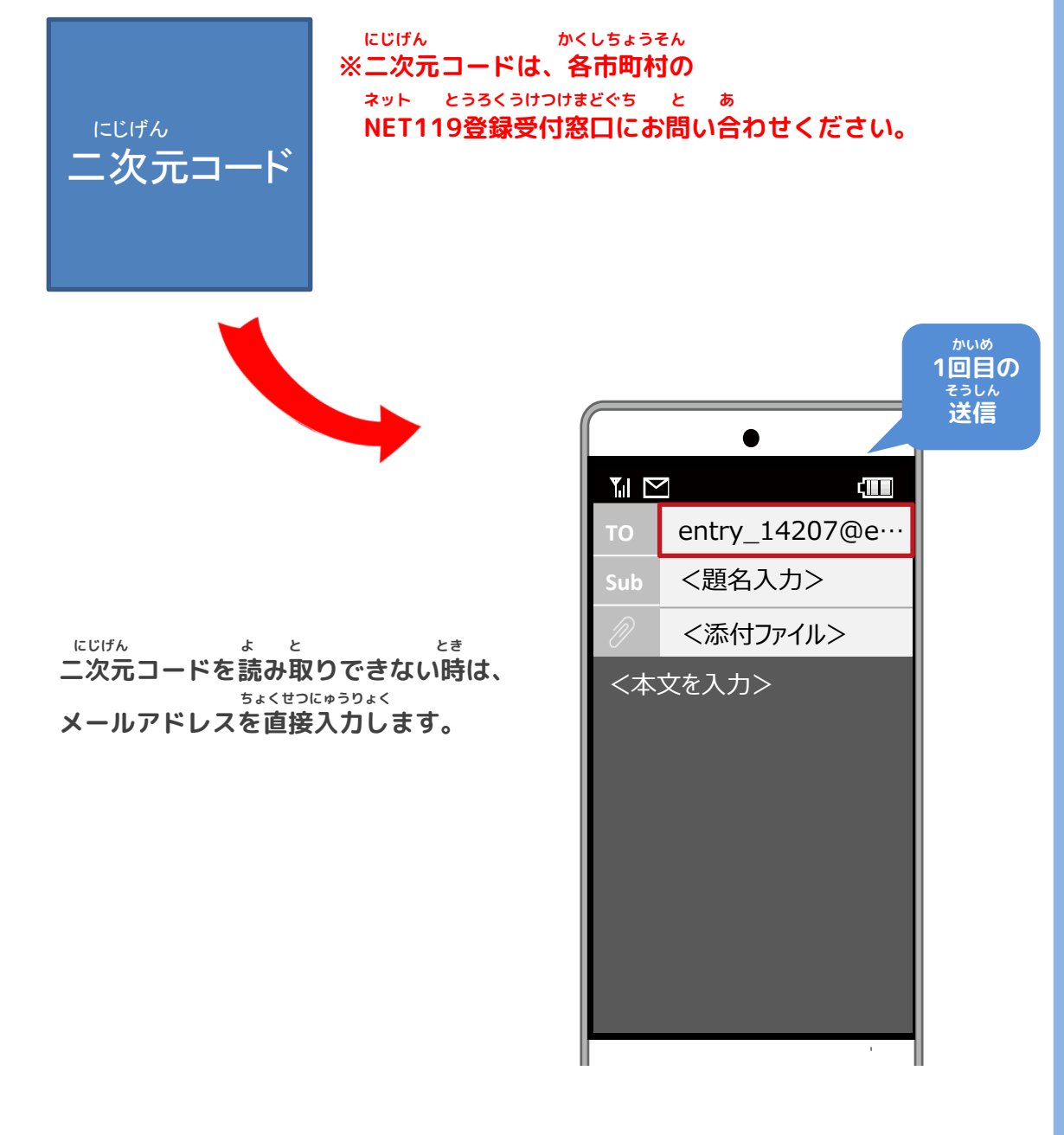

**から そうしんご ネット とど ばあい しんせいまえ じゅんび 空メール送信後、NET119からのメールが届かない場合は、P.2の『申請前の準備』を かくにん ご確認ください。**

# **Web登録の手順➁(携帯電話)**

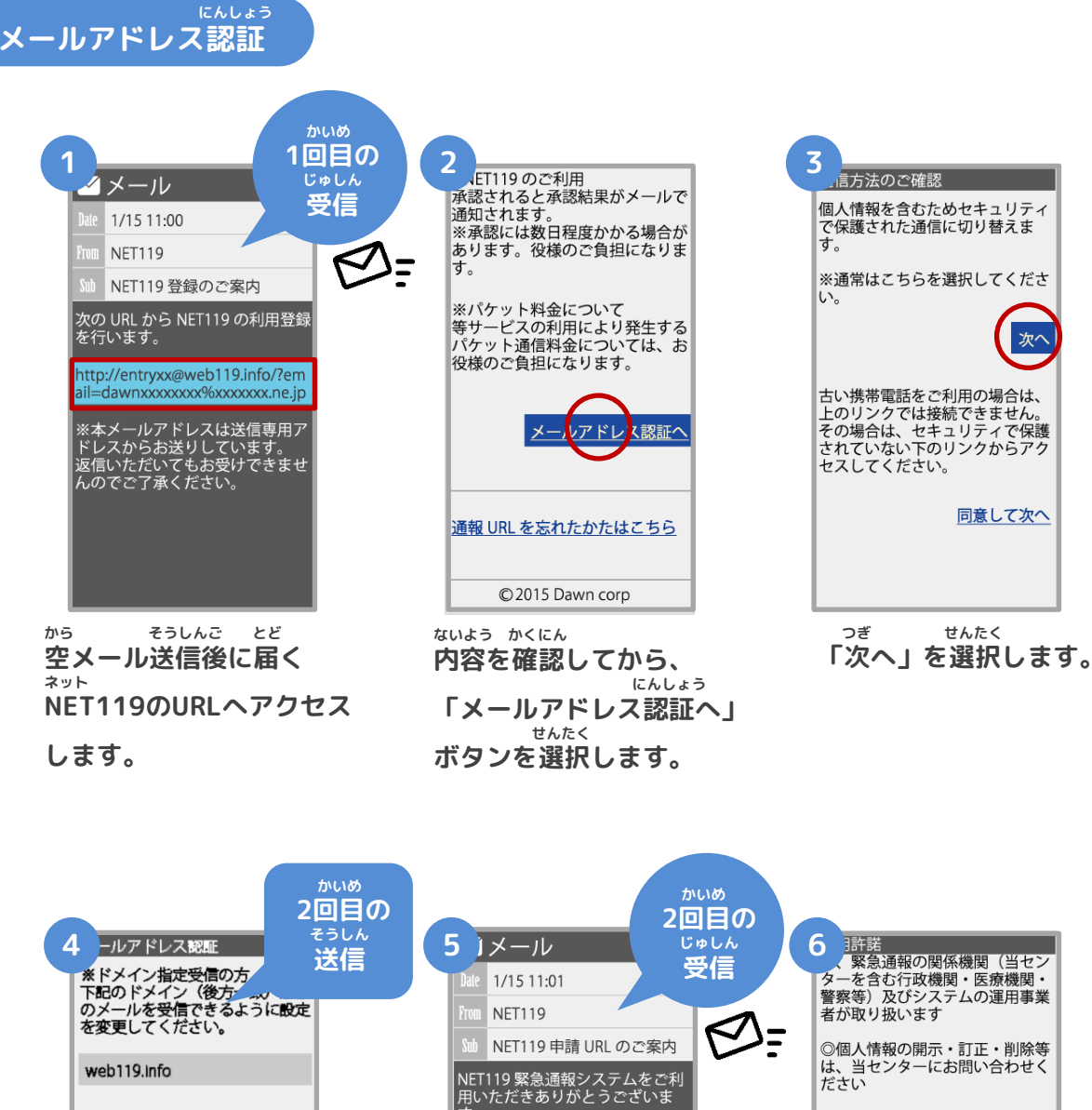

▼ メールアドレス [必須] web119.info 例) example@net119.ne.jp

送信

∀

**xx**県**xx**市

▼利用地域[必須]

**にゅうりょくずみ 入力済のメールアドレスの かくにん りようちいき にゅうりょくご 確認、利用地域を入力後、 そうしん せんたく 「送信」を選択します。**

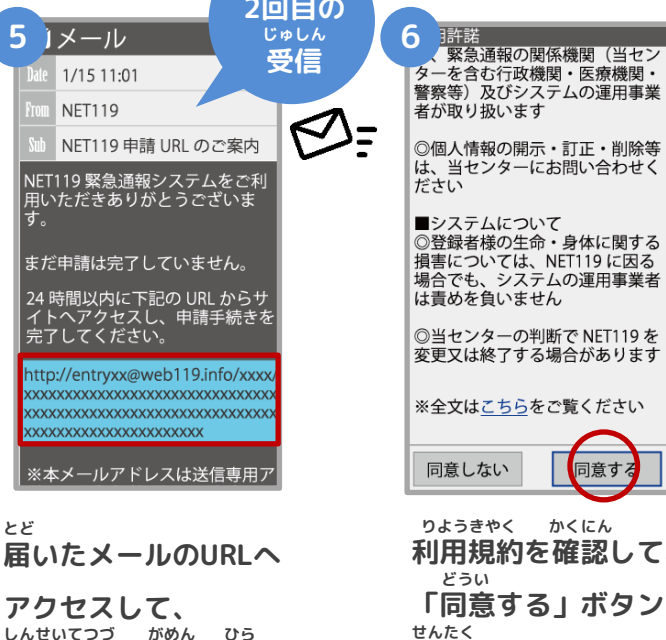

**しんせいてつづ がめん ひら 申請手続き画面を開き**

```
ます。
```
同意す

#### **ウェブとうろく てじゅん けいたいでんわ Web登録の手順③(携帯電話)**

#### **しんせいないよう とうろく 申請内容の登録**

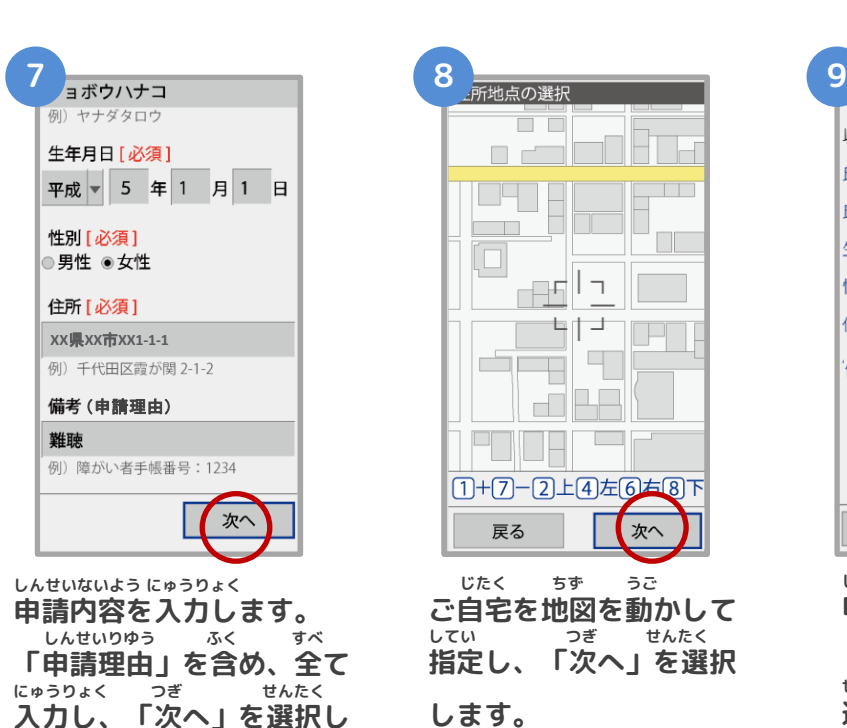

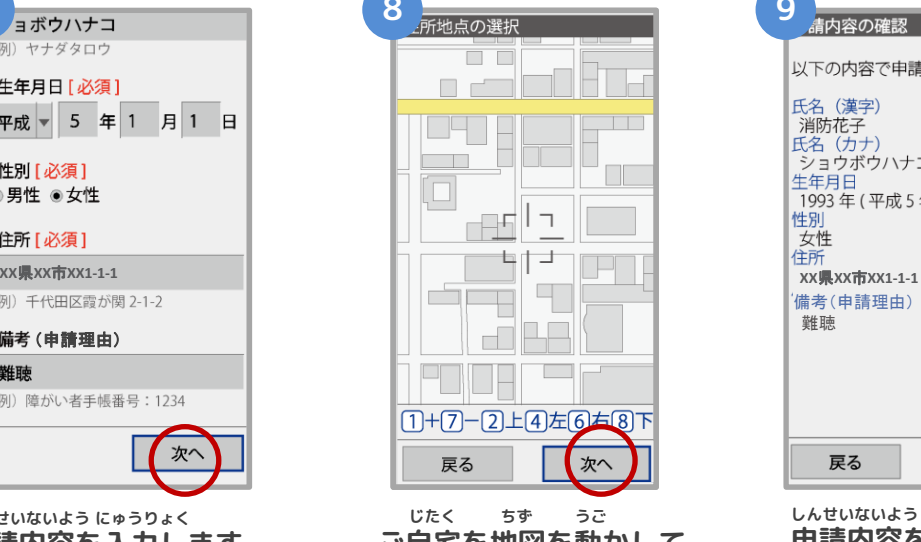

**ご自宅を地図を動かして してい つぎ せんたく 指定し、「次へ」を選択 します。**

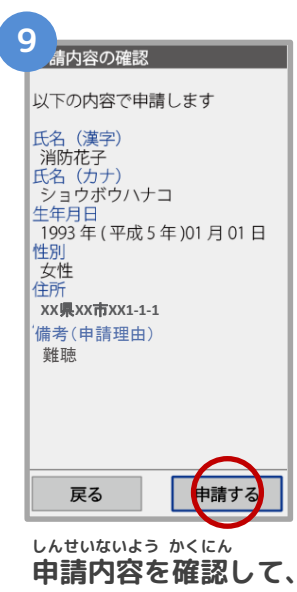

**しんせい 「申請する」ボタンを せんたく 選択します。**

10 晴登録完了 申請を受け付けました。 承認されると結果がメールで通知 されます。 ※承認には数日かかる場合があり ます。

**しんせいとうろくかんりょう がめん ひょうじ 申請登録完了の画面が表示**

**されます。**

**ます。**

#### **とうろくしんせい かんりょう 登録申請はこれで完了です。**

**しんせいないよう かくにん しんせいしゃ へんしん 申請内容を確認し、申請者に返信するまでには すうじつていど 数日程度かかる場合があります。**

**しんせいないよう しょうにん 申請内容が承認されたら**

**ネット つうほう し とど か つうほう NET119通報URLのお知らせが届いたら、メールに書かれている通報URLへアクセスします。**  $\overline{0}$  <mark>がめん ひょうじ しゅうりょう つぎ ちんこう</mark> **「ブックマーク登録」という画面が表示されるので、次のページを参考にブックマークの ついか 追加をお願いします。**

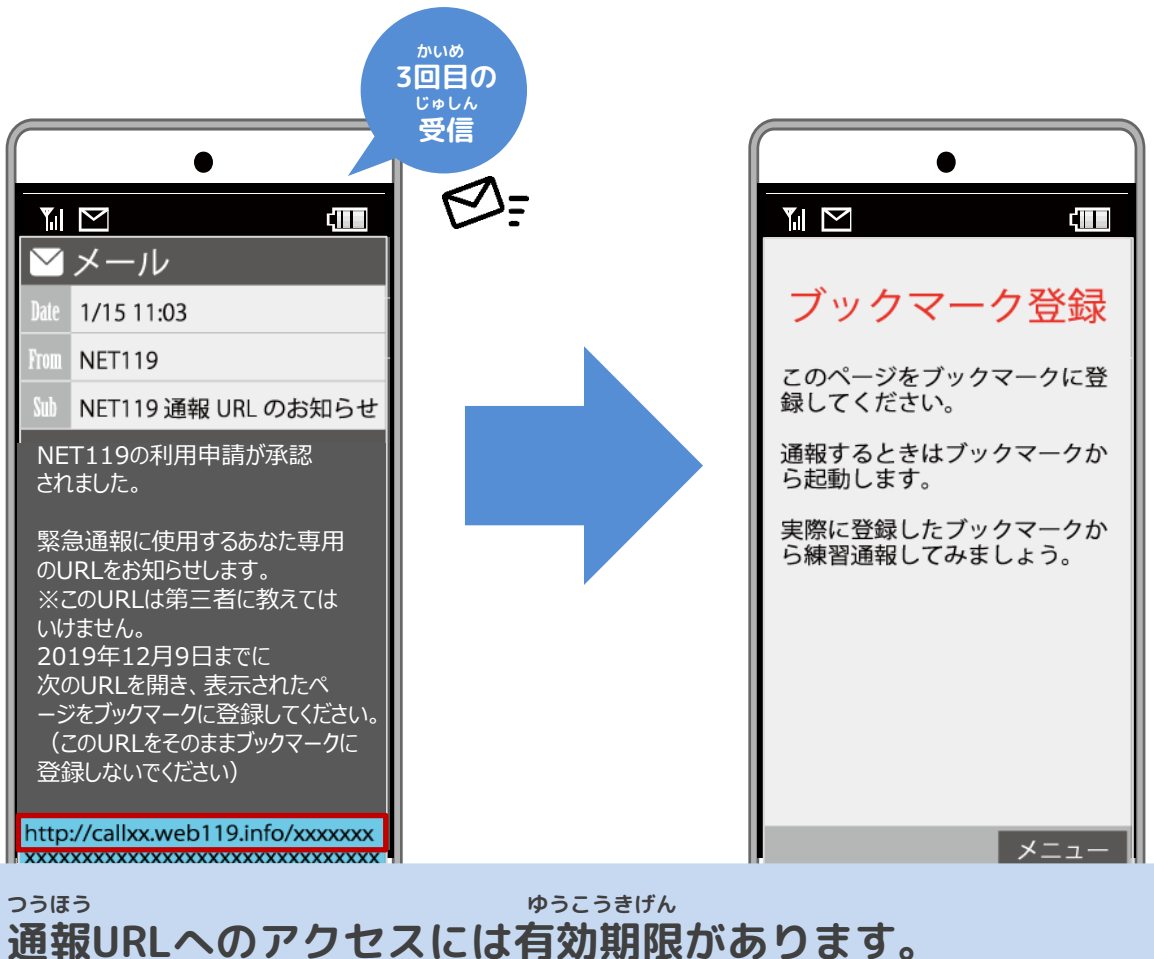

**ゆうこうきげん ぎ ひょうじ ばあい しょうぼう 「有効期限切れです」と表示されてしまった場合は、消防へ れんらく ご連絡ください。**

6

#### **つうほう き い とうろく 通報URLをお気に入りに登録**

**あかわく じゅん せんたく き い とうろく おこな 赤枠の順に選択し、ブックマーク・お気に入り登録を行います。**

### **お気に入り登録の流れ き い とうろく なが**

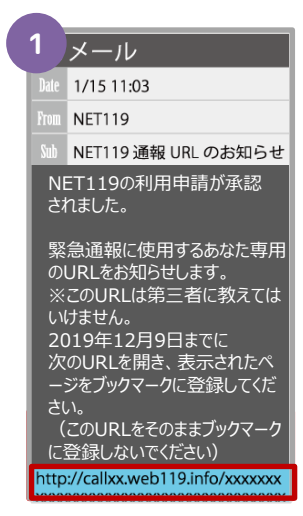

**ネット つうほう NET119の通報URL せんたく を選択します。**

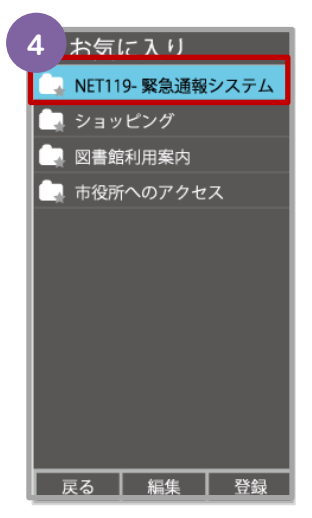

**き い ない お気に入りリスト内 ネット から、「NET119」 せんたく を選択します。**

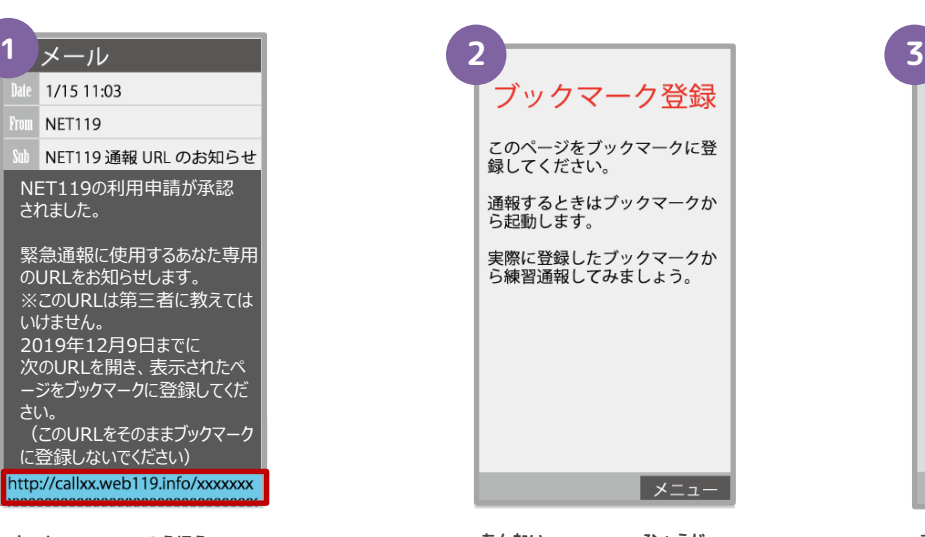

**あんない ひょうじ 案内ページが表示され ます。**

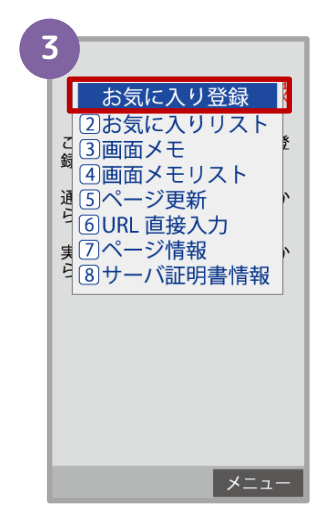

**きしゅべつ とうろくてじゅん 機種別の登録手順に したが き い 従い、お気に入りへ とうろく おこな 登録を行います。**

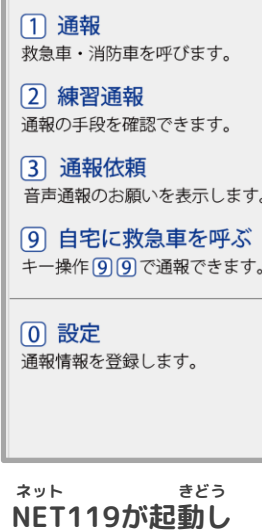

**ます。**

#### **ついかじょうほう とうろくてじゅん 追加情報の登録手順**

**い ばしょ いりょうじょうほう とうろく とく たてものない ちかがい よく行く場所や、医療情報などを登録しておくことができます。特に建物内・地下街などでは、 いちじょうほう しゅとく でき ばあい げんば とくてい じかん GPSからの位置情報の取得が出来なくなる場合があり、現場の特定に時間がかかります。 い ばしょ つと さき がっこう きんきゅうれんらくさき つうほうじ たいせつ じょうほう よく行く場所(お勤め先、学校など)・緊急連絡先は通報時、とても大切な情報になりますの にゅうりょく ねが で入力をお願いします。**

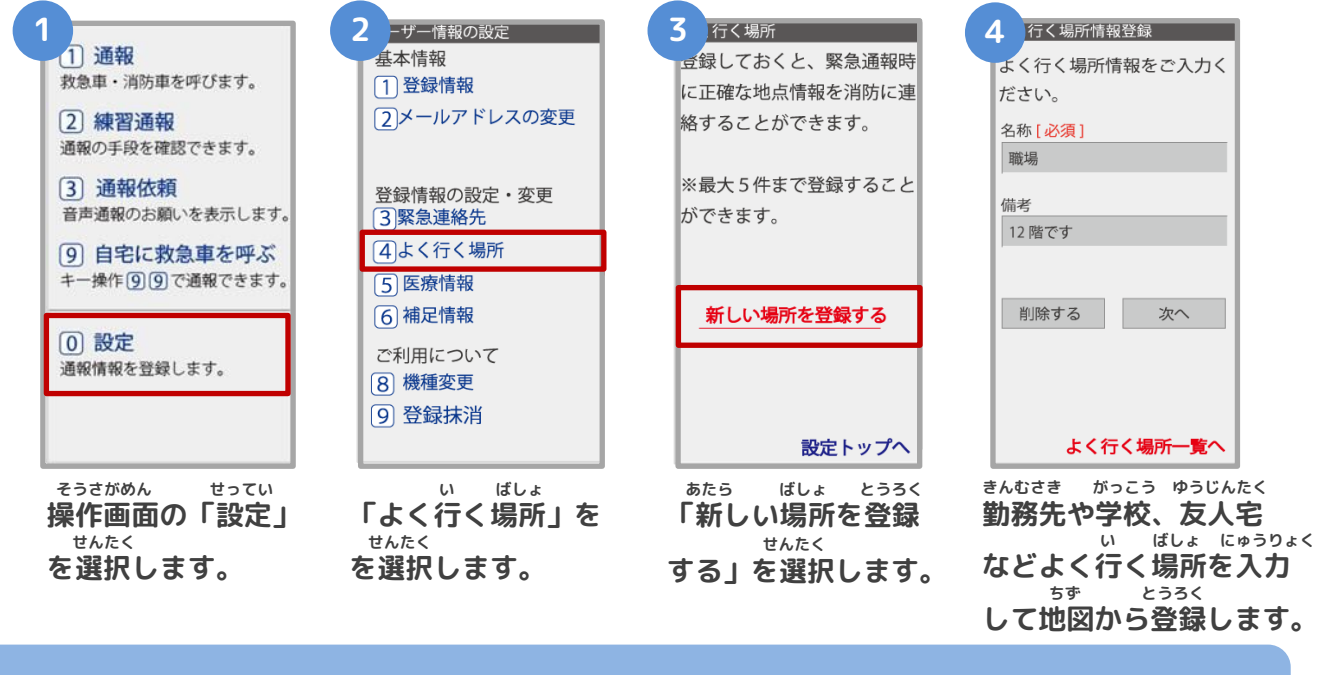

### **きんきゅうれんらくさき**

**・緊急連絡先**

**かぞく ゆうじん つうほう とき し かた とうろく ほんにん れんらく と 家族や友人など、通報した時に知らせてほしい方を登録しておくと、本人と連絡が取れ ばあい しょうぼうきょく れんらく ない場合に消防局から連絡することがあります。**

#### **い ばしょ ・よく行く場所**

**きんむさき がっこう い ばしょ とうろく せんたく げんざいち とく 勤務先や学校などよく行く場所を登録しておくと、ボタンを選択するだけで現在地が特 てい じんそく つうほう 定され、迅速に通報することができます。 いりょうじょうほう**

**・医療情報 つうほうじ しょうぼう し じびょう びょういん とうろく 通報時に、消防に知らせたい持病や、かかりつけの病院を登録してください。 ほそくじょうほう**

**・補足情報 ほか つうほうじ しょうぼう し じょうほう とうろく その他、通報時に消防に知らせたい情報を登録してください。** と<mark>うろくまっしょ</mark> **・登録抹消 りよう ていし ばあい じしん とうろくまっしょう てつづ おこな**

**利用を停止する場合、ご自身で登録抹消の手続きを行うことができます。**

## **Web登録の手順➆(携帯電話)**

**いじょう ネット とうろく かんりょう 以上で、NET119の登録は完了です。 とき ていきてき れんしゅう おこな いざという時のために、定期的に練習を行いましょう。 れんしゅう しょうさい れんしゅう ほうほう けいたいでんわ かくにん 練習についての詳細は、「練習の方法(携帯電話)」をご確認ください。**

# **Web登録に関するQ&A**

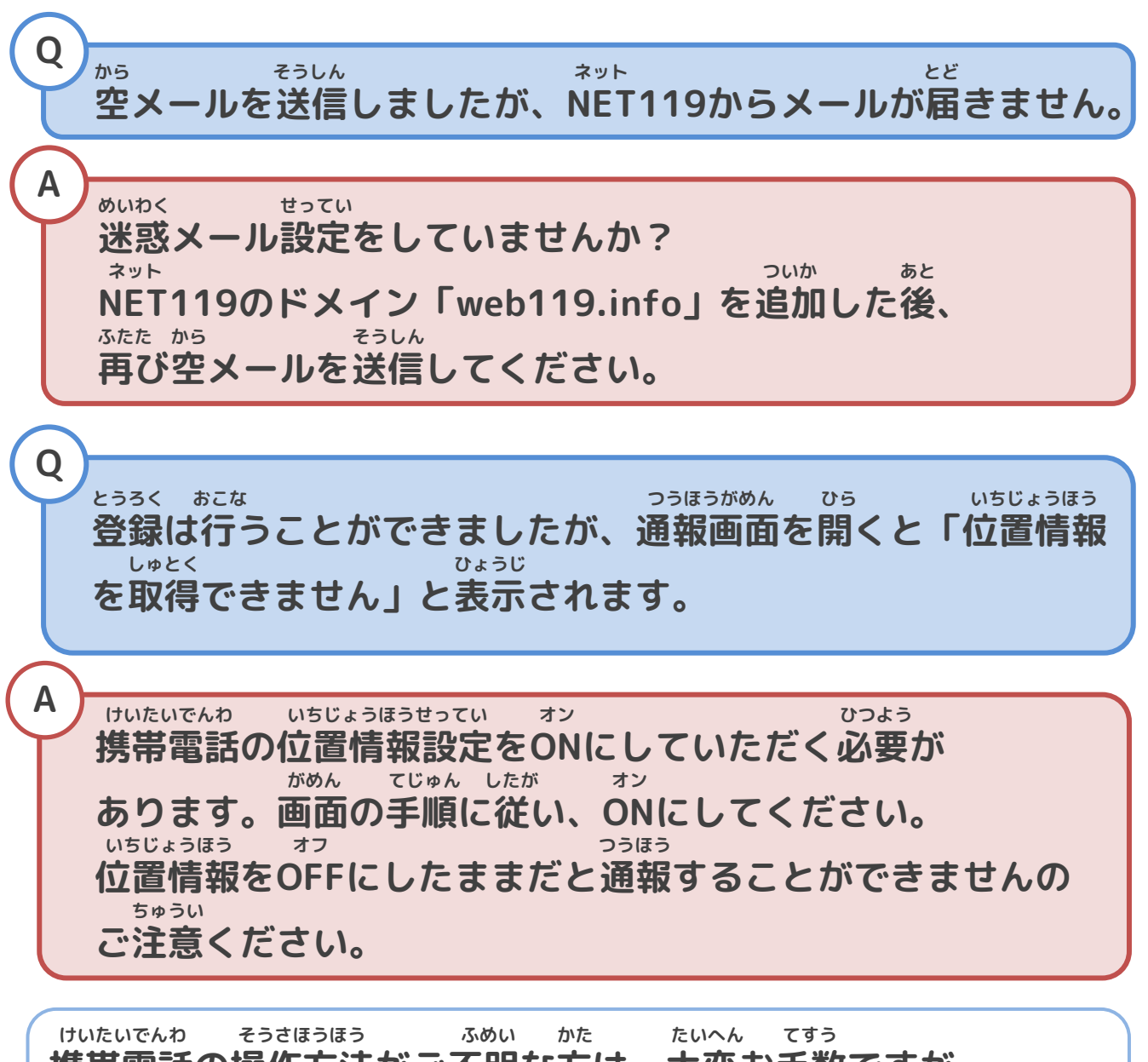

**携帯電話の操作方法がご不明な方は、大変お手数ですが、 かく けいたいでんわがいしゃ も 各キャリアの携帯電話会社へこちらのパンフレットをお持ちいた と あ ねが だき、お問い合わせいただきますようお願いいたします。**